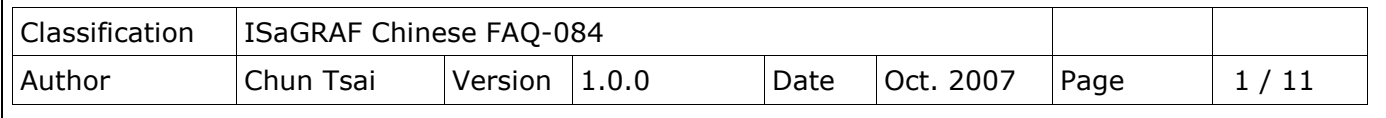

# **經濟且有效的備援(冗余)系統 - uPAC-7186EG 或 I-8437-80 + RU-87P4/8**

下載 [FAQ-084](http://www.icpdas.com/web/product/download/software/development_tool/isagraf/document/faq/faq084_demo.zip) 範例

1. W-8347 或 W-8747 是比較好的備援(冗余)系統, 請參考: <http://www.icpdas.com/en/faq/index.php?kind=280#751> >FAQ-041 與 FAQ-062.

**注意:**

2. 若是採用 uPAC-7186EG 或 I-8437-80 或 I-8837-80 也可設立一套如下圖的備援(冗余)系統. 他們 的 CPU 是 80MHz. 執行速度大約是 I-8417/8817/8437/8837 (40MHz)的 2 到 4 倍快.

# **1. 可熱插拔的備援系統 uPAC-7186EG 加上 RU-87P4/ RU-87P8**

uPAC-7186EG 可設立一套如下圖的備援(冗余)系統. 它支持可熱插拔(Hot-Swap)的 RU-87P4 與 RU-87P8 加 I-87K I/O 高卡. 2 台控制器間的 Ebus 是用來交換控制資料. 另外請將 Master 上 X-107 的第 1 個 Output 接點 連到 Slave 那台的第一個 Input 點. 同時也需將 Slave 上 X-107 的第 1 個 Output 接點連到 Master 那台的第一個 Input 點. 這 2 個 Status 接點是用來告訴對方-我還活著.

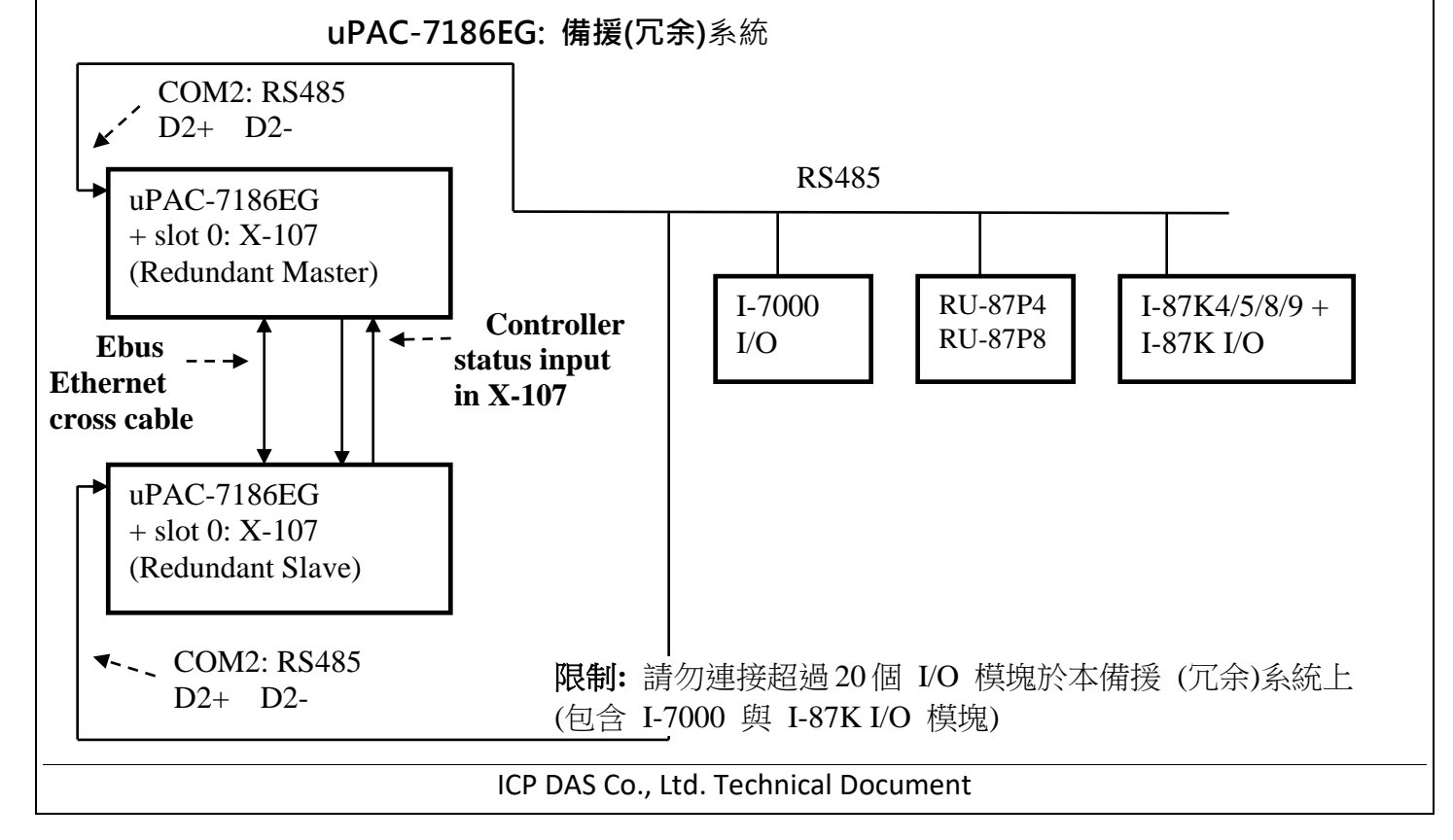

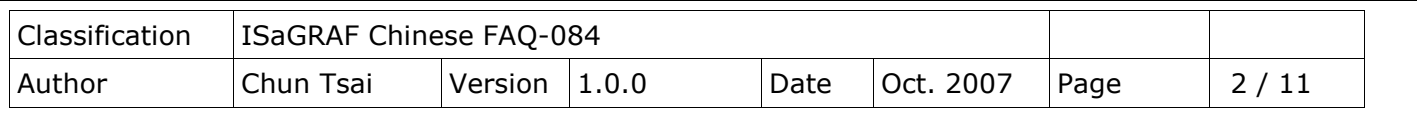

**運作原理**:

- 1. 當系統啟動時, 最初的 RS-485 I/O 控制權屬於 "Redundant Master".
- 2. 假如 Master 死機 (或沒電), Slave 會接管 RS-485 I/O 的控制權.
- 3. 假如 Master 又活過來了, 它會再接管 RS-485 I/O 的控制權. (2) 跟 (3) 的切換時間約需 5 秒.
- 4. 二台 controller 間的控制資料透過 Ebus 來傳輸 (可用一條對接的 Ethernet 線 (Cross cable), 不需 接到 Ethernet Switch)
- 5. 所有 I/O 都需採用 RS-485 I/O (X-107 除外)

**RU-87P4 / 8 + I-87K I/O** 高卡的優點**:** 1. I/O 卡支持 熱插拔 (Hot-swap). 2. 現場運行時支持 I/O 自動規劃. 3. 現場運行時支持 I/O "即插即用". [http://www.icpdas.com/en/product/guide+Rem](http://www.icpdas.com/en/product/guide+Remote__I_O__Module__and__Unit+RS-485__I_O__Modules+IO__Expansion__Unit) [ote\\_\\_I\\_O\\_\\_Module\\_\\_and\\_\\_Unit+RS-485\\_\\_I\\_](http://www.icpdas.com/en/product/guide+Remote__I_O__Module__and__Unit+RS-485__I_O__Modules+IO__Expansion__Unit) [O\\_\\_Modules+IO\\_\\_Expansion\\_\\_Unit](http://www.icpdas.com/en/product/guide+Remote__I_O__Module__and__Unit+RS-485__I_O__Modules+IO__Expansion__Unit)

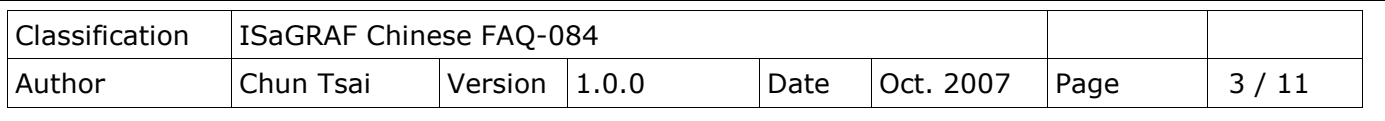

範例程式: 新的"demo 51a" 與 "demo 51b" 已於 2007 年 11 月發怖, 放在 [http://www.icpdas.com/en/download/show.php?num=1005&nation=US&kind1=&model=&](http://www.icpdas.com/en/download/show.php?num=1005&nation=US&kind1=&model=&kw=isagraf) [kw=isagraf](http://www.icpdas.com/en/download/show.php?num=1005&nation=US&kind1=&model=&kw=isagraf)

如果該 uPAC-7186EG 不是在 redundant 激活 (Active) 狀態, 可以在程式內使用"COM\_MRTU" 函式來關閉 uPAC-7186EG 上 COM1 的 Modbus RTU 功能, 這樣它就不會回覆任何 PC / HMI / SCADA 送來的詢問命令. 反之若該 uPAC-7186EG 是在 redundant 激活(Active)狀態, 也可以在程式 內使用 COM MRTU 函式來 開啟 COM1 的 Modbus RTU 功能. 這樣做的用意在於可以確保任一 時間只有 redundant 激活 那台會回覆 PC / HMI 送來的詢問命令(請參考範例 demo 51a 與 demo\_51b). 關於 I-7188EX-MTCP (Modbus TCP/IP to Modbus RTU gateway) 的使用方法, 請參 考本文件第 3 小節 (**重要, 2 台 uPAC-7186EG 的 Net-ID 要設為一樣, 比如都設成 1 號. IP 地址則要 設成不一樣, 但要在同一網域內. 比如 192.168.1.8 與 192.168.1.9**)

PC / HMI / SCADA can connect to this bus7000 redundancy system with only one IP of the i-7188EX-MTCP

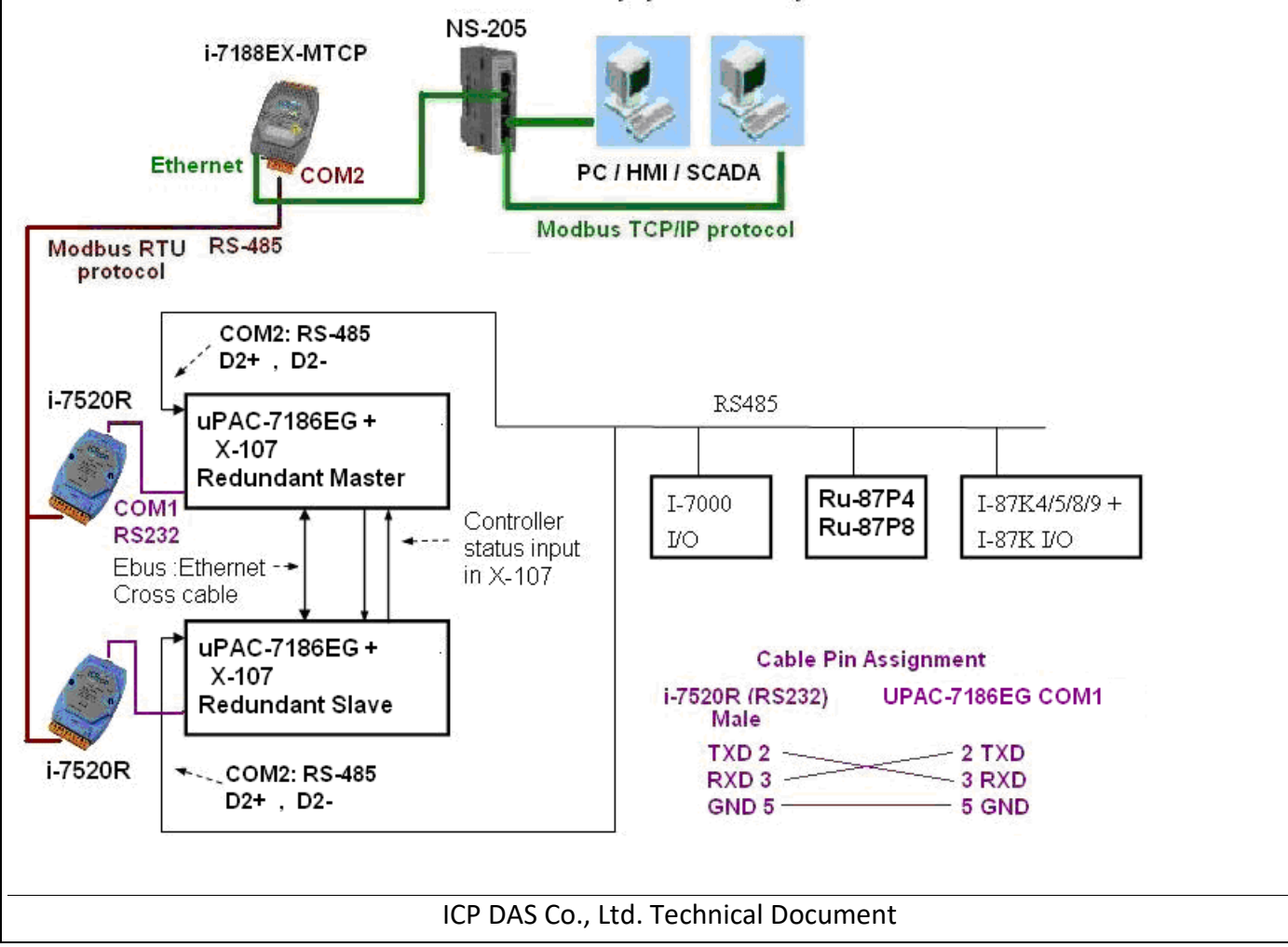

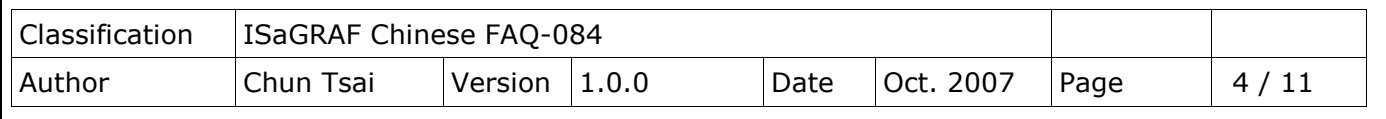

### **關於"demo\_51a"與"demo\_51b"的重要訊息:**

1. 如果你使用的 uPAC-7186EG 備源系統不會連接任何圖控與人機介面與上位機, 則請把

"demo 51a"内"M B000"程式與"demo 51b"内"S B7000"程式內的第一列階梯圖程式刪 掉 (即使用到"COM MRTU"的那一列). 如此這 2 台 uPAC-7186EG 的 COM1 都會回答任何詢問它 的 Modbus RTU 命令, 即便該 uPAC-7186EG 不是在 redundant 激活 (Active) 狀態也是會回答. 2. 範例程式內有使用到 3 個有用的變數, 可用來表示"那一台是在 redundant 激活 (Active) 狀態" 與"控制器 (或 Ebus 通訊或 DI / DO) 狀態". 若你有使用 HMI/ 圖控/ 上位機來連接本系統, 可以 在程式內指定適當的"Network address No."給以下變數, 然後 HMI / 圖控/ 上位機便可讀取這 3 個資料的值來知道目前本備援系統的狀態.

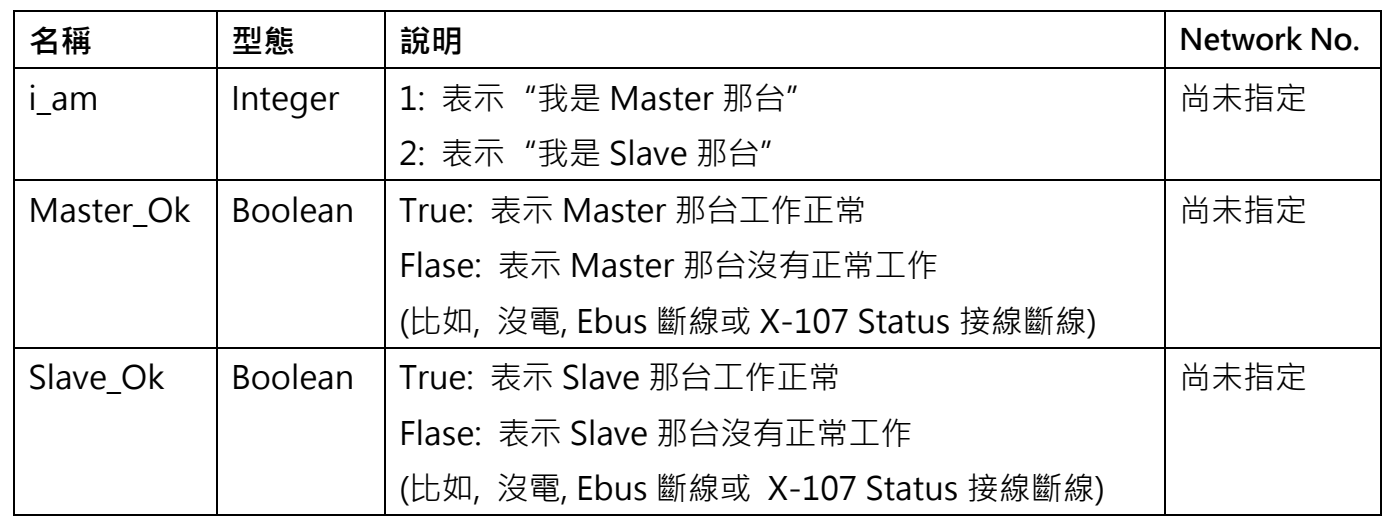

3. 真正實作時, 請修改範例"demo\_51a"與"demo\_51b"內以下程式來符合你的實際應用.

(1) "M\_B7000" 與 "S\_B7000":

請搜尋"Add YOUR RS-485 I/O CONTROL of BUS7000 Here", 修改此區的程序

(2) "M Contrl" 與 "S Contrl": 請搜尋"Add YOUR CONTROLL data here", 修改此區的程序

(3) "M\_Ebus" 與 "S\_Ebus": 請搜尋"ADD YOUR EBUS CONTROL in the Following", 修改此區的程序

ICP DAS Co., Ltd. Technical Document

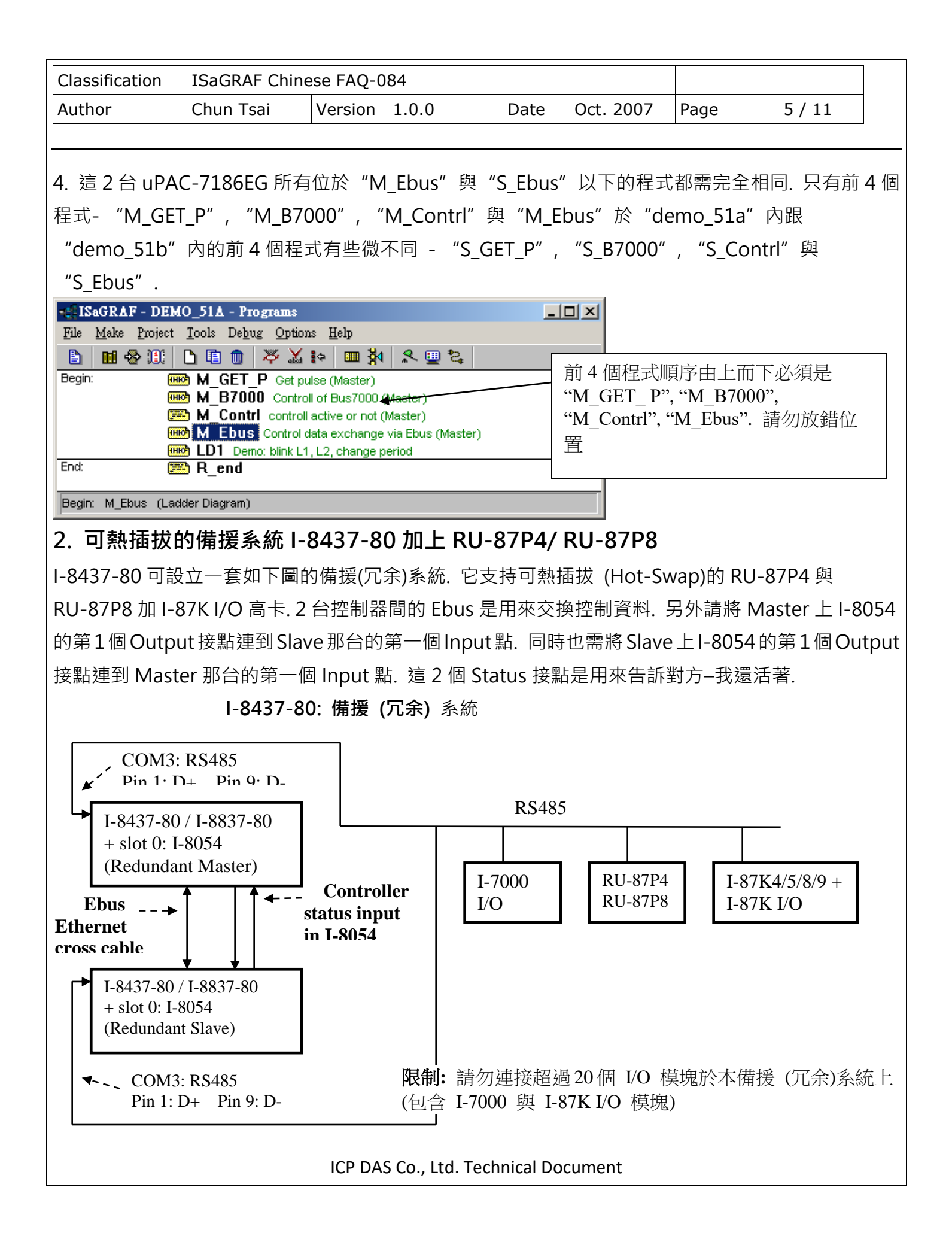

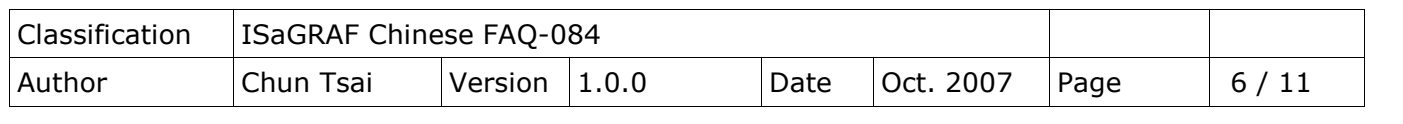

**運作原理**:

- 1. 當系統啟動時, 最初的 RS-485 I/O 控制權屬於"Redundant Master".
- 2. 假如 Master 死機 (或沒電), Slave 會接管 RS-485 I/O 的控制權.
- 3. 假如 Master 又活過來了, 它會再接管 RS-485 I/O 的控制權. (2)跟(3)的切換時間約需 5 秒.
- 4. 二台 controller 間的控制資料透過 Ebus 來傳輸 (可用一條對接的 Ethernet 線 (Cross cable), 不 需接到 Ethernet Switch)
- 5. 所有 I/O 都需採用 RS-485 I/O (用於 Status input 的那塊 I-8054 除外)

**RU-87P4 / 8 + I-87K I/O** 高卡的優點**:** 1. I/O 卡支持 熱插拔 (Hot-swap). 2. 現場運行時支持 I/O 自動規劃. 3. 現場運行時支持 I/O "即插即用". [http://www.icpdas.com/en/product/guide+Remo](http://www.icpdas.com/en/product/guide+Remote__I_O__Module__and__Unit+RS-485__I_O__Modules+IO__Expansion__Unit) te<sup>I</sup>O\_Module\_and\_Unit+RS-485\_I\_O [\\_Modules+IO\\_\\_Expansion\\_\\_Unit](http://www.icpdas.com/en/product/guide+Remote__I_O__Module__and__Unit+RS-485__I_O__Modules+IO__Expansion__Unit)

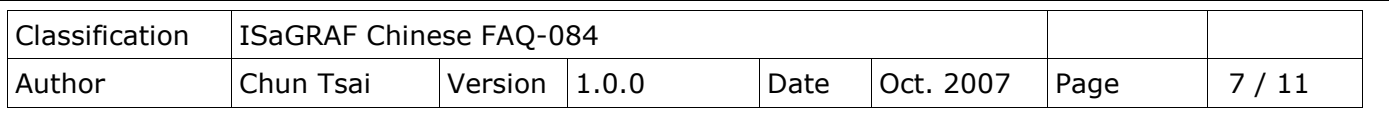

範例程式: 新的"demo 49a" 與 "demo 49b" 已於 2007 年 11 月發怖, 放在 [http://www.icpdas.com/en/download/show.php?num=1005&nation=US&kind1=&model=&](http://www.icpdas.com/en/download/show.php?num=1005&nation=US&kind1=&model=&kw=isagraf) [kw=isagraf](http://www.icpdas.com/en/download/show.php?num=1005&nation=US&kind1=&model=&kw=isagraf)

如果該 I-8437-80 不是在 redundant 激活(Active)狀態, 可以在程式內使用"COM\_MRTU"函式來 關閉 I-8437-80 上 COM1 的 Modbus RTU 功能, 這樣它就不會回覆任何 PC/ HMI/ SCADA 送來的詢 問命令. 反之若該 I-8437-80 是在 redundant 激活(Active)狀態, 也可以在程式內使用 COM\_MRTU 函式來開啟 COM1 的 Modbus RTU 功能. 這樣做的用意在於可以確保任一時間只有 redundant 激活 那台會回覆 PC/ HMI 送來的詢問命令(請參考範例 demo\_49a 與 demo\_49b). 關於 I-7188EX-MTCP (Modbus TCP/IP to Modbus RTU gateway)的使用方法, 請參考本文件第 3 小節 (**重要, 2 台 I-8437-80 的 Net-ID 要設為一樣, 比如都設成 1 號. IP 地址則要設成不一樣, 但要在同一網域內. 比 如 192.168.1.8 與 192.168.1.9**)

PC / HMI / SCADA can connect to this bus7000 redundancy system with only one IP of the i-7188EX-MTCP

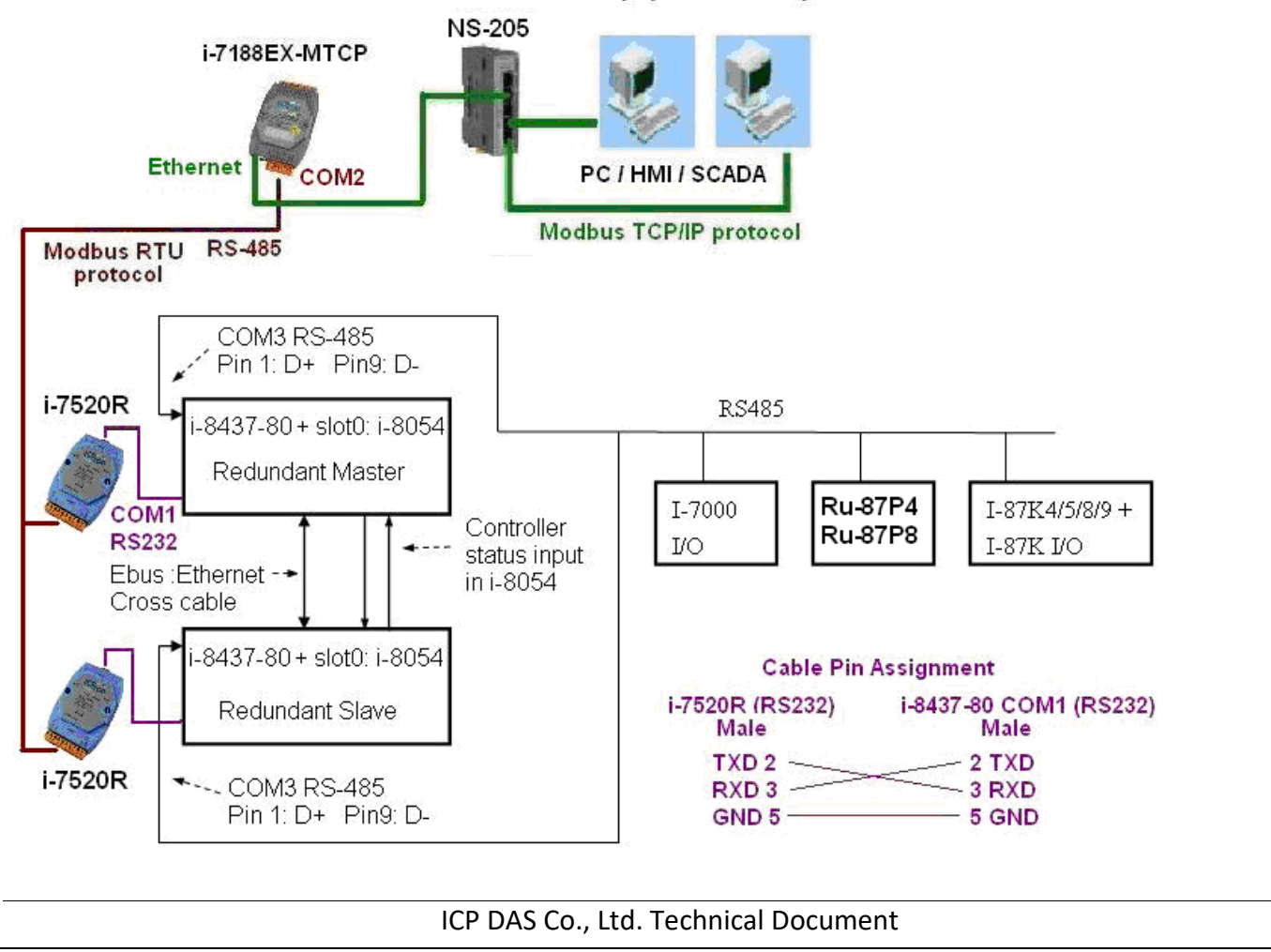

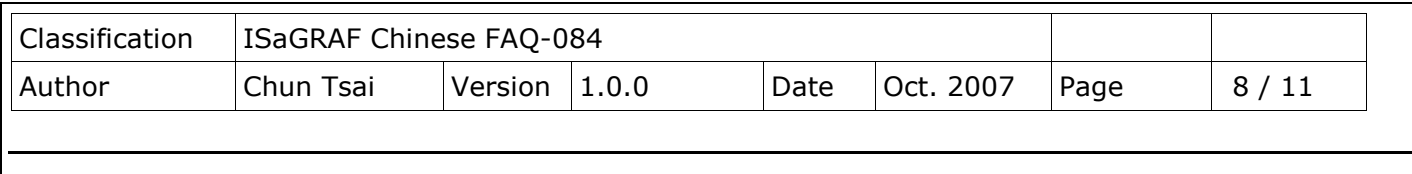

# **關於 "demo\_49a" 與 "demo\_49b" 的 重要訊息:**

1. 如果你使用的 I-8437-80 備源系統不會連接任何圖控與人機介面與上位機, 則請把"demo 49a"

內 "M B000"程式與 "demo 49b"內 "S B7000"程式內的第一列階梯圖程式刪掉 (即使用到 "COM\_MRTU"的那一列). 如此這 2 台 I-8437-80 的 COM1 都會回答任何詢問它的 Modbus RTU

命令, 即便該 I-8437-80 不是在 redundant 激活(Active)狀態也是會回答.

2. 範例程式內有使用到3個有用的變數, 可用來表示"那一台是在 redundant 激活 (Active)狀態"與 "控制器 (或 Ebus 通訊或 DI / DO)狀態". 若你有使用 HMI/ 圖控/ 上位機來連接本系統, 可以在程 式內指定適當的"Network address No."給以下變數, 然後 HMI/ 圖控/ 上位機便可讀取這 3 個資 料的值來知道目前本備援系統的狀態.

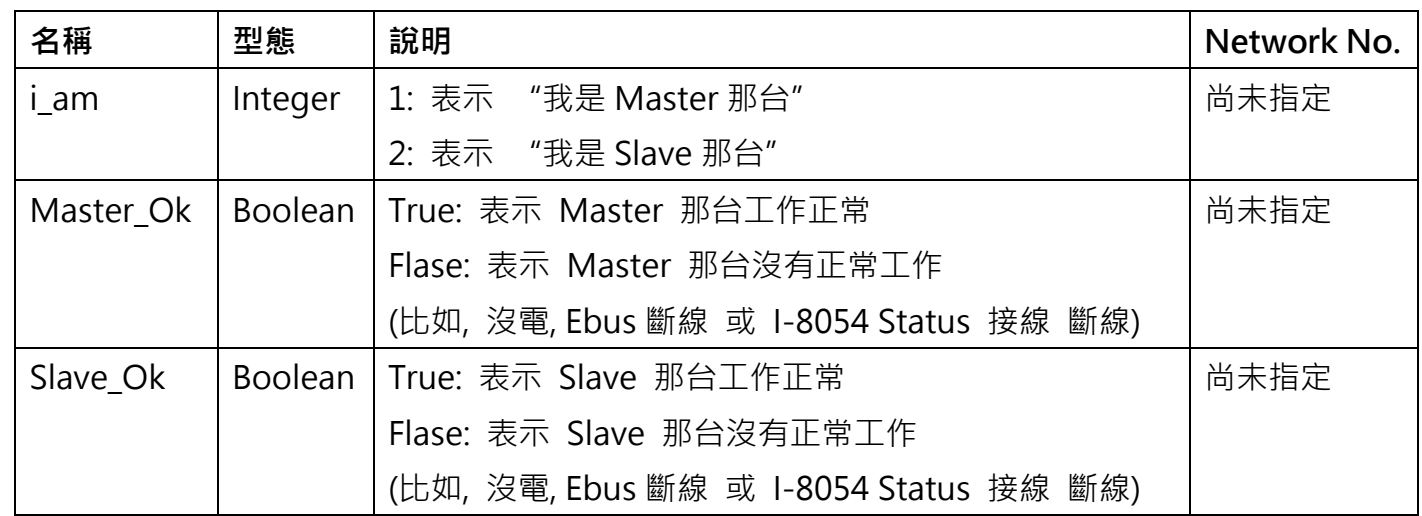

3. 真正實作時,請修改範例"demo\_49a"與"demo\_49b"內以下程式來符合你的實際應用.

(1) "M\_B7000" 與 "S\_B7000":

請搜尋"Add YOUR RS-485 I/O CONTROL of BUS7000 Here", 修改此區的程序

(2) "M Contrl" 與 "S Contrl": 請搜尋"Add YOUR CONTROLL data here", 修改此區的程序

(3) "M Ebus" 與 "S Ebus": 請搜尋"ADD YOUR EBUS CONTROL in the Following", 修改此區的程序

ICP DAS Co., Ltd. Technical Document

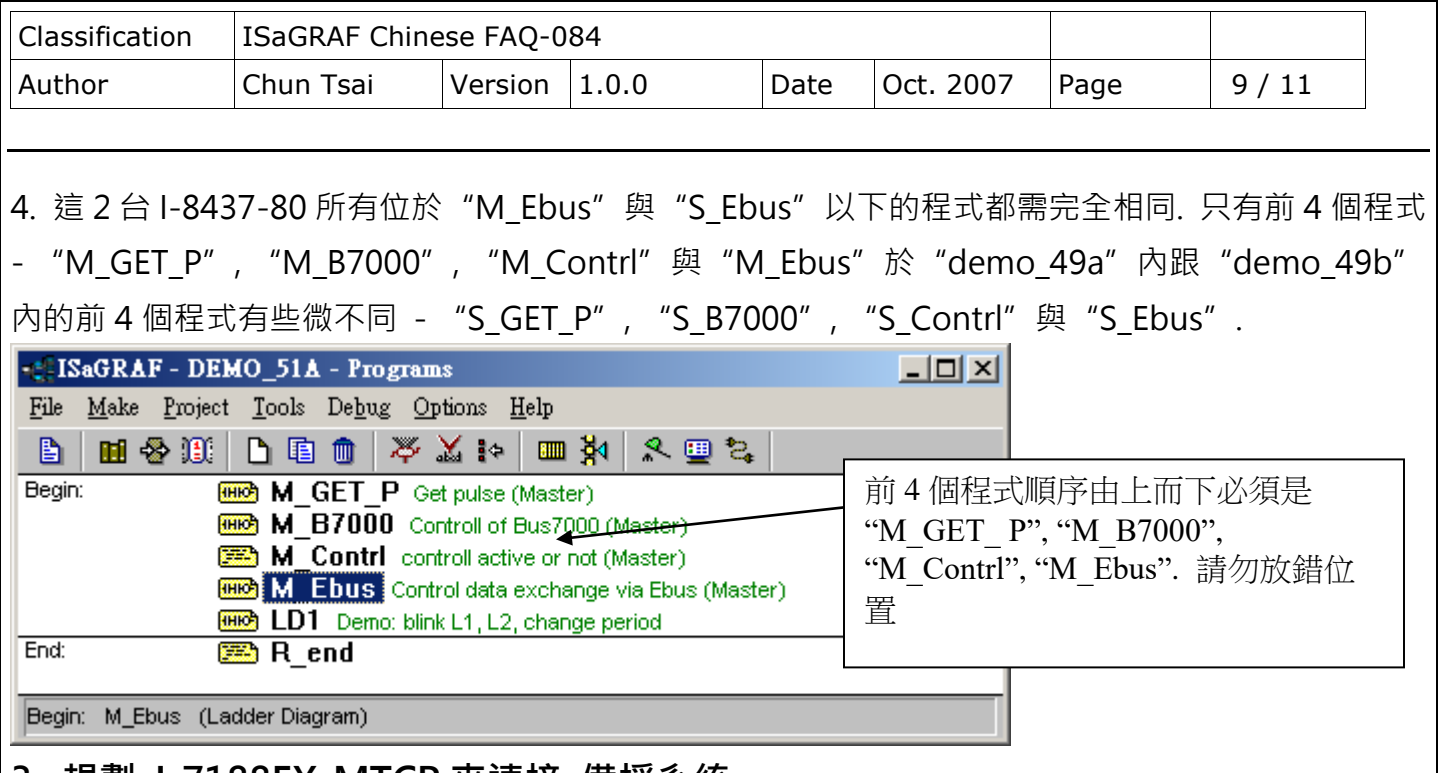

#### **3. 規劃 I-7188EX-MTCP 來連接 備援系統**

如果有使用 I-7188EX-MTCP 來連接 備援系統, 請先使用"7188xw.exe" 工具程式來設它的 IP 與 Mask 地址. (方法為, 關掉 I-7188EX-MTCP 的供電, 將它的"INIT\*" 與 "GND" Pin 腳短接, 之後 供電給它, 用一條 RS-232 線連接 I-7188EX-MTCP 的 COM1 到 PC 的 COM1, 在 PC 上跑 "7188xw.exe", 鍵盤輸入如 **ip=10.0.0.107** 來設 IP 地址, 輸入 **mask=255.255.255.0** 來設 mask

地址)

當 I-7188EX-MTCP 的 IP 與 Mask 地址設好後. 請在 PC 上運行 "Modbus utility" 程式來規劃這顆 I-7188EX-MTCP 為 Modbus TCP/IP to Modbus RTU Gateway, 如下步驟

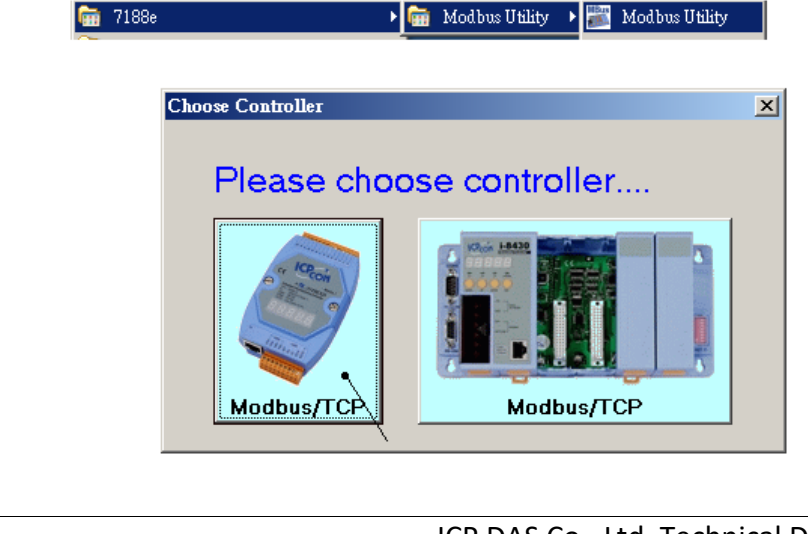

ICP DAS Co., Ltd. Technical Document

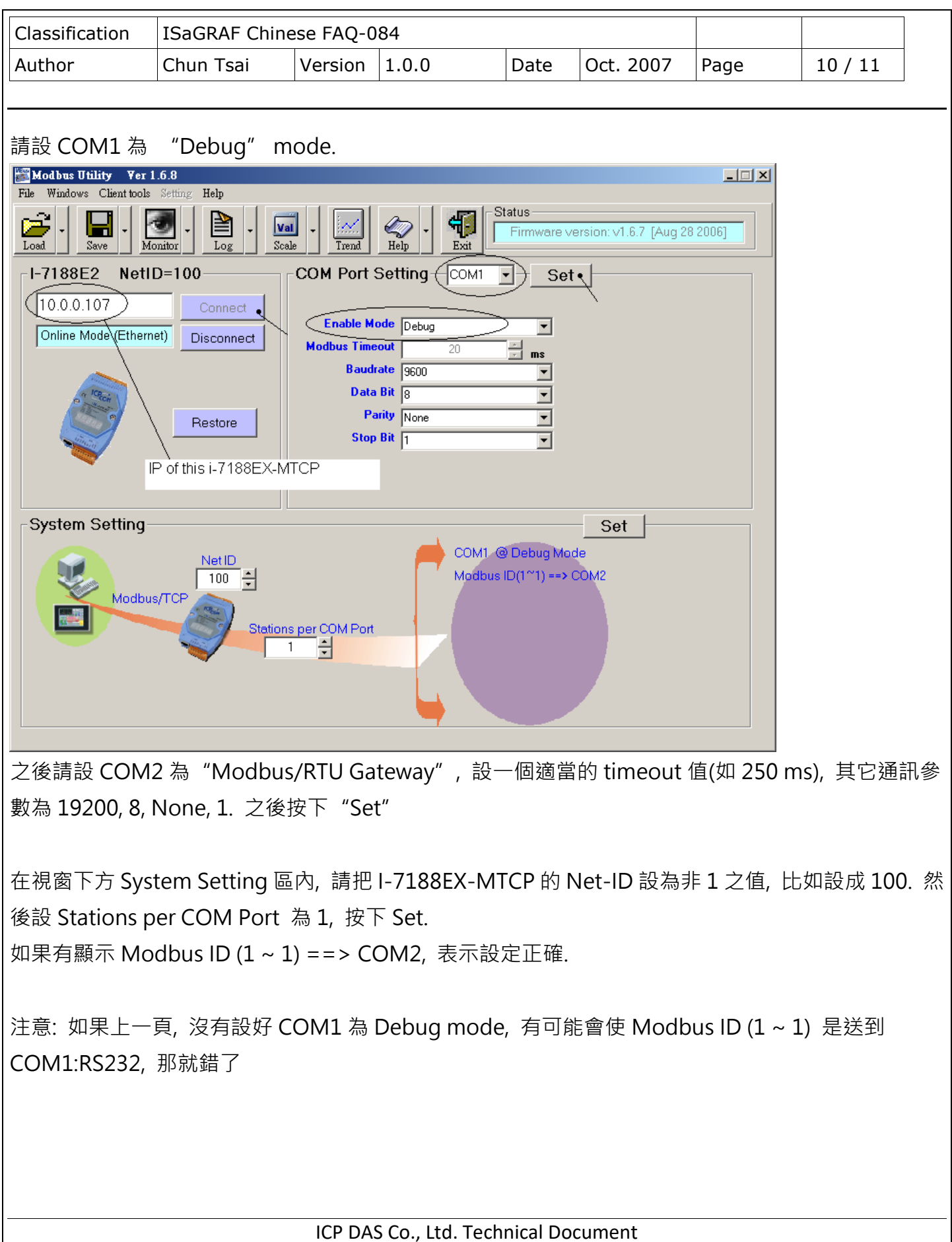

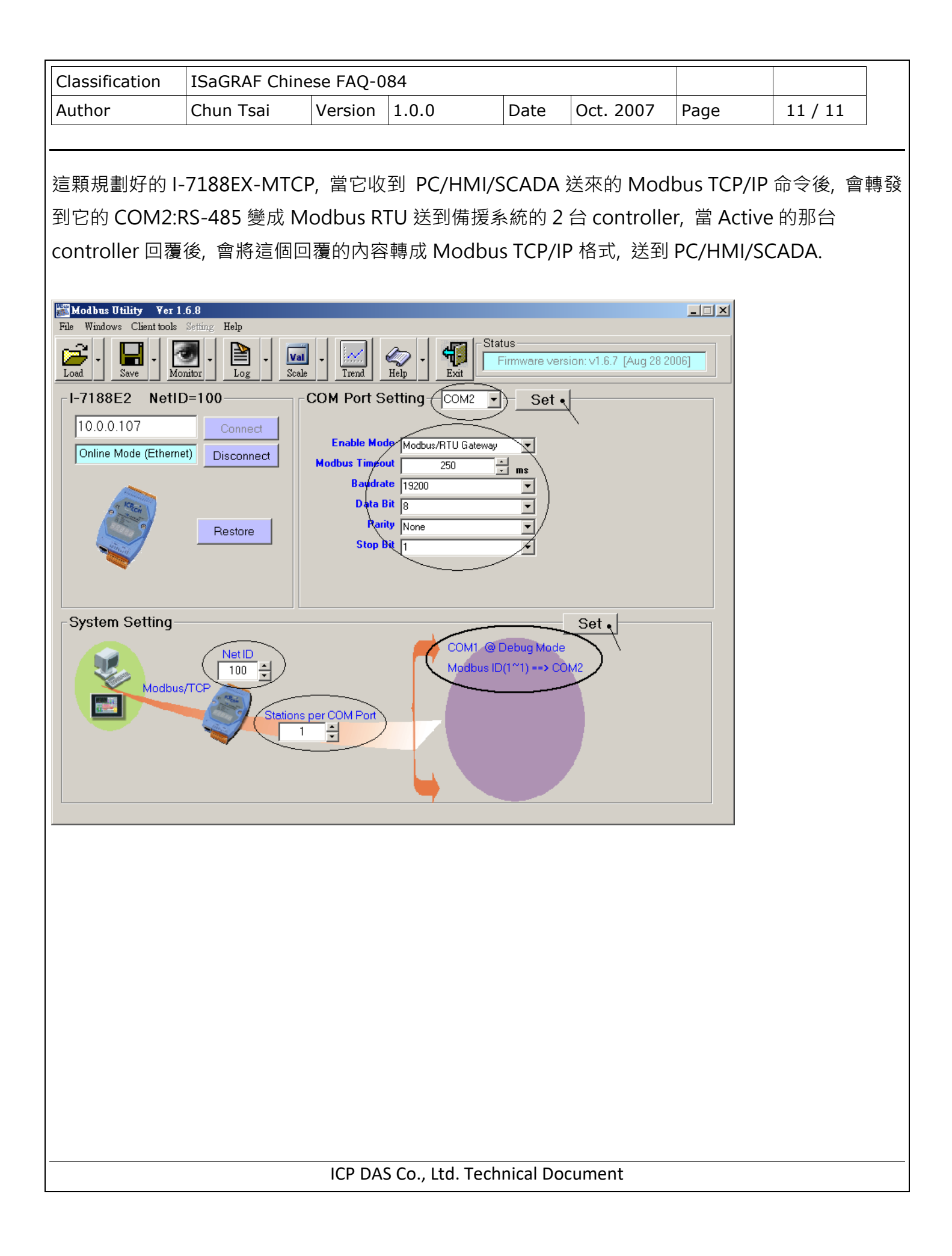